# GENDURO

**Impresora Térmica 58 mm MODELO END-58TUBSQ MANUAL DE OPERACIÓN**

Version

**Feb, 2020**

Este manual es propiedad intelectual de la Compañía P&C Global Solutions SA de CV, contiene información protegida por derechos de autor, está estrictamente prohibido copiar parte o su totalidad de cualquier forma o por cualquier método electrónico u otro medio sin permiso previo por escrito.

#### Introducción

Gracias por comprar nuestra impresora térmica de punto de venta, este manual es aplicable a la impresora térmica de recibos END-58TUBSQ, este manual le ayudara a comprender las funciones y operaciones de la impresora, intentamos ser muy cuidadosos en la preparación de este manual, pero no podemos garantizar que el contenido de este manual sea completamente correcto, debido a que nuestros productos son mejorados y actualizados continuamente, por lo que P&C Global Solutions se deslinda de cualquier problema que pudiera surgir con la información de este manual. Para cualquier duda póngase en contacto con su distribuidor local.

12: La velocidad de impresión es muy lenta para la impresora serial R: siga esta ruta y cambie el conjunto en consecuencia: Controlador - Propiedades - Configuración del dispositivo - Modo de impresión: imprime como fuente suave.

13: Se derrama agua u otro líquido en la impresora

R: Corte la energía, podemos secar la placa principal o el cabezal de la impresora con un secador de pelo, cuidado con el temperatura (un promedio de 50 grados está bien) 14: Imprimir papel sin contenido (en blanco)

R: Si la impresión normal es correcta pero la página de autoprueba está en blanco (sin contenido), eso significa que la fuente es dañado, es necesario reemplazar los chips de fuente. 2.Si no tiene contenido para impresión normal y autocomprobación. Reemplace la cabeza y vuelva a intentarlo. O comuníquese con el centro de servicio para obtener ayuda. 15: Restablezca la impresora a la configuración predeterminada de fábrica.

R: Utilice las herramientas de la impresora para restablecer. "Herramientas de la impresora" - "Restablecimiento de fábrica"

m and the contract of the contract of the contract of the contract of the contract of the contract of the contract of the contract of the contract of the contract of the contract of the contract of the contract of the cont

# Impresora Térmica 58 mm

### **Problemas Generales**

11: ¿Por qué la impresora de puerto serie imprime un código desordenado?

R: Asegúrese de que la configuración de la velocidad en baudios en la PC sea la misma que la velocidad en baudios de la impresora. (podemos ver impresora velocidad en baudios de la página de autoprueba)

2: La página de autoprueba está bien, pero la impresora no funciona después de la instalación del controlador.

R: Vuelva a verificar la instalación de acuerdo con el asistente de instalación anterior y vea si seleccionamos el puerto correcto o solicite consejo al centro de servicio si es necesario.

3: ¿El cajón de efectivo no se abre?

R: Habilite la función del cajón de efectivo desde la configuración del dispositivo y verifique el cable forma de conexión o póngase en contacto con el centro de servicio para obtener asesoramiento si es necesario.

4: ¿Mal funcionamiento de la alimentación del papel?

R: Utilice un cepillo suave para limpiar el sensor de papel y vuelva a intentarlo o envíelo al centro de servicio para reparar.

5: Impresión de código desordenado después de un período de tiempo

R: Placa de interfaz dañada, reemplace o repárela.

6: Mal funcionamiento de la luz indicadora

R: ¿Verifique la forma de conexión del cable / adaptador / cable de alimentación / interruptor de encendido o apagado? O contacta al centro de servicio para reparación.

7: La impresora Ethernet no imprime después de conectarse con un enrutador.

R: Asegúrese de que el cable de red y el puerto del enrutador funcionen bien, ¿la IP de la impresora y la IP del enrutador están en el mismo segmento de red? ¿La IP de la impresora está ocupada por otro dispositivo? Podemos modificar la ip con las herramientas de la impresora adjuntas en el disco cd. O contacta con nuestro centro de servicio por ayuda.

8: Impresión de código desordenado excepto impresión de números arábigos.

R: cambio de idioma incorrecto, utilice las herramientas de la impresora incluidas en el disco CD. Luego cambie el idioma a "ASCII".

9: Mal funcionamiento del corte automático de papel

R: si el cortador no funciona, verifique las herramientas de la impresora - Juego de funciones - Juego de cortador, y asegúrese de que la opción esté ACTIVADA. O comuníquese con el centro de servicio para obtener ayuda.

10: El indicador rojo sigue parpadeando durante la impresión.

R: Por lo general, se debe a la alta temperatura del cabezal de impresión. Solo cierra la impresora por un tiempo y déjalo enfriar. O comuníquese con el centro de servicio para obtener ayuda.

11: La comunicación se interrumpe y no se puede imprimir si muchas impresoras envian al puerto Ethernet al Mismo tiempo.

R: Primero verifique la red para obtener el ID de Ethernet de la impresora, para ver si hay algún conflicto de Ethernet.

Precauciones de seguridad

Asegúrese de leer este manual detenidamente antes de utilizar la impresora para garantizar un uso correcto y seguro,

- A Advertencia: no toque el cortador de papel de la impresora para evitar cortarse.
- $\triangle$  Advertencia: Evite tocar el cabezal de impresión y las partes circundantes, para evitar quemaduras.

Advertencia: Desconecte el cable USB y el cable de poder cuando no se use la A impresora para evitar daños a la impresora por descargas eléctricas.

**Precauciones**

1. No utilice ni almacene la impresora a alta temperatura o alta humedad.

2. El adaptador de corriente de la impresora deberá estár conectado a una toma de corriente debidamente conectada a tierra, evite fluctuaciones de voltaje de la fuente de alimentación.

3. Evite que entre agua o material conductor (como: metal) en el interior de la impresora; en caso de que esto suceda, apaguela inmediatamente.

4. La impresora no puede imprimir sin rollo de papel, de lo contrario dañará seriamente la platina y el cabezal de impresión térmica.

5. Los usuarios no deben desmontar la impresora para repararla o renovarla.

6. Utilice sólo el adaptador de corriente diseñado o un adaptador de corriente estándar de 12V - 1A.

7. Para asegurar la calidad y la vida útil del producto de impresión, recomendamos utilizar papel térmico de calidad equivalente.

8. Guarde el manual para futuras referencias。

## Impresora Térmica 58 mm

#### 1.A**rea de aplicacion**

- Impresión de recibos de caja registradora y sistema POS
- Impresión de recibos del sistema EPT y POS
- Deportes, servicios postales, consulta de impresión de recibos de aviación,
- sistema de servicio de impresión de facturas
- Impresión de datos de instrumentos de medición
- **Impresión de recibo de impuestos**

#### 2.**Parametros Tecnicos**

Método de impresión: Impresión térmica de líneas

Carácteres de impresión: 384 puntos / línea; Carácter ANK Fuente A: 12 \* 24 puntos, 1.5 (W) \* 3.0 (H) mm Fuente B: 9 \* 17 puntos, 1.1 (W) \* 2.1 (H) mm Fuente C: 19 \* 24 puntos, 1.1 (W) \* 3.0 (H) mm Simplificado / Tradicional: 12 \* 24 puntos, 1.5 (W) \* 3.0 (H) mm Parámetros de impresión: Soporta Descargar Logotipo

(Tipos de códigos de barras de soporte: UPC-A / UPC-E / JAN 13 (EAN13) / JAN8 (EAN8) / CODE39 / ITF / CODABAR / CODE93 / CODE128; Código bidimensional: QR CODE)

Español: ASC11 12 × 24 puntos

#### Tabla de caracteres extendida:

OEM437 / Katakana / OEM850 / OEM860 / OEM863 / OEM865 / Europa Occidental / Griego / Hebreo / Europa Oriental / Irán / WPC1252 / OEM866 / OEM852 / OEM858 / IranII / Letón / Árabe / PT151,1251 / OEM747 /

WPC1257 / Vietnam / OEM864 / hebreo / WPC1255 / tailandés

Velocidad de impresión: 90 mm / seg.

Interfaz: USB

Comando de impresión: compatible con ESC / POS

Ancho de impresión: 57,5 ± 0,5 mm

Diámetro del rollo: 50 mm

Espesor de impresión: 0,06-0,08 mm

Energía: DC 12V / 3A

Control del cajón de efectivo: DC 12V / 1A

Impresión confiable: 100 km

Temperatura: 0-45 ℃

Humedad de contraste: 10-80 %

Controladores: Win 2000 / Win2003 / Win XP / Win Vista / Win 7 / Win 8 / Win 10 / Linux/Android

Compatible con EPSON, SAMSUNG

Seleccione el puerto de su impresora que coincida con la opción "puerto", seleccione la impresora que desea incluir en la "configuración del dispositivo". En la opción convencional "Imprimir página de prueba" para verificar que está bien.

Si la impresión de prueba es correcta, entonces la impresora imprimira ahora. Si aparece: Error, haga clic en "Puertos" nuevamente, elija: USB001, USB002 o USB003.

#### 8, Otras opciones del controlador:

Enviar HEX: en el cuadro de texto, ingrese los datos hexadecimales, haga clic en "Enviar HEX", luego puede enviar datos hexadecimales del cuadro de texto a la impresora.

- · ② Modo Imprimir imagen: ingrese datos en el cuadro de texto, haga clic en "Modo Imprimir imagen", podrá convertir el contenido del cuadro de texto en una imagen impresa
- · ③ Abrir caja: si su impresora está conectada con la caja de efectivo, haga clic en "abrir caja", se abrirá la caja (en impresoras portátiles sin interfaz de caja, esta no funciona).
- · ⑤ Autoprueba: haga clic en "autoprueba", la impresora imprimirá una página de autoprueba (debido a que la impresora Bluetooth se ha conectado al dispositivo, el nombre de Bluetooth o la dirección MAC no se mostrarán en la autoprueba página ).
- · ⑥ Bip: haga clic en "Bip", la impresora emitirá un pitido (impresoras portátiles, serie 58 de impresoras sin timbre, esta no funciona).
- $\cdot$   $\circledcirc$  Imprimir página de prueba: haga clic en "Imprimir página de prueba", el texto imprimirá una sección de la prueba, para confirmar que la impresora está conectada y que la impresión normal se realiza correctamente.

9.La versión aplicable: puede ser compatible con IOS6.0 o versiones superiores.

#### 9.**Como limpiar el cabezal**

Limpiar la impresora

Cuando ocurre uno de estos casos en la impresora, debe limpiar el cabezal de impresión;

- ① Impresion no clara
- ② Algunas columnas en la impresion no son claras;
- ③ Hace ruido cuando a la alimentacion del papel.

Limpieza de cabezl como se indica a continuacion

- 1. Apague la impresora, abra la tapa, si tiene el papel, retire el papel;
- 2. Si acaba de terminar de imprimir, debe esperar a que el cabezal de impresión se enfríe por completo;
- 3. Con un paño suave humedecido en etanol (debe exprimirse), el chip del cabezal de impresión térmico borre el polvo y las manchas de la superficie;

4. Espere a que el etanol se evapore por completo después de cerrar la tapa, vuelva a probar la impresión de la máquina.

Debe asegurarse de que la alimentación esté apagada para el mantenimiento de rutina de la impresora. No toque objetos metálicos con la mano ni la superficie del cabezal de impresión; no se deben utilizar pinzas ni otras herramientas, ya que pueden rayar el cabezal de impresión y la superficie del sensor de la platina. No utilice gasolina, acetona y otros disolventes orgánicos.

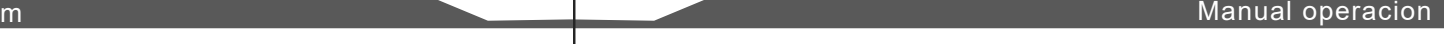

# Manual Operacion

7.Haga clic en "Comenzar la instalación", verá la siguiente imagen, elija "Instalar",

#### Luego, instalar este controlador de todos modos"

Impresora Térmica 58 mm

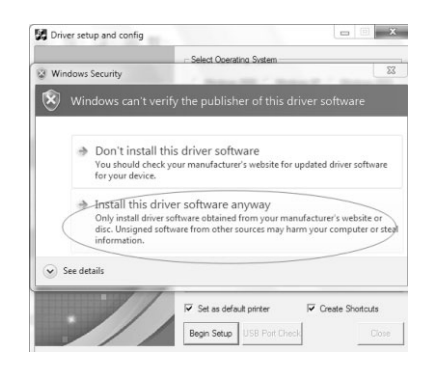

8 : Cuando termine, busque el controlador de impresora "pos 58" en el panel de control de su PC, luego haga clic con el botón derecho en "Propiedades de la impresora", encontrará la siguiente imagen

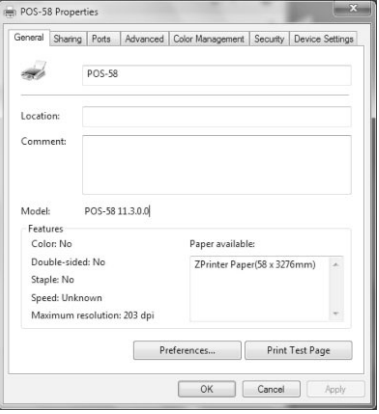

#### 3.**Instalacion del rolo Papel**

58 impresora térmica con rollo de papel térmico de 58 mm, con un mecanismo de carga de papel sencillo. Impresora térmica de diámetro exterior máximo de 50 mm.

El método de instalación del papel térmico es el siguiente:

- (1) Abrir la cubierta de la impresora
- (2) Insertar el rollo de papel térmico en la posición mostrada.

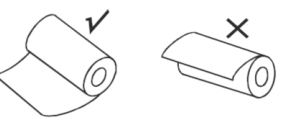

(3) Extraiga parte d el papel hasta el exterior,y cierre la cubierta superior.

(4) Retirar el exceso cortando con la sierra exterior.

| ENCENDIDO (Luz Verde/Azul)                                                                                                    | Alimentacion del papel (Luz Rojat | Estatus                |
|----------------------------------------------------------------------------------------------------|-----------------------------------|------------------------|
| Apagada                                                                                                    | Apagada                           | Apagada                |
| Encendido                                                                                                    | Parpadeando                       | Encendida sin<br>papel |
| Encendido                                                                                                    | Encendido                         | <b>Tiene Paper</b>     |
| Si esta ENCENDIDA y aprieta el boton de FEED,                                                                                                    |                                   | Saldrá Papel           |
| En el estado apagado apretando el botón de ALIMENTACIÓN mientras mantiene<br>presionado el botón de ENCENDIDO, suelte el botón de ENCENDIDO durante<br>dos segundos y luego suelte el botón de ALIMENTACIÓN |                                   | Prueba de<br>Impresion |

# 4.Instalacion del Controlador (Puerto USB)

Nota: asegúrese de que la impresora esté encendida y que el papel esté en la dirección correcta antes de este paso. 1 : Inserte el controlador del CD y busque el controlador en el menú (software del controlador de impresora de las series 58, 80), luego haga clic en el botón para iniciar la instalación, verá las imágenes que se muestran a continuación, debe elegir el idioma:

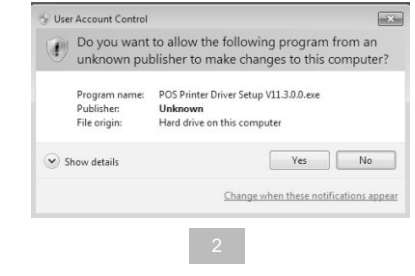

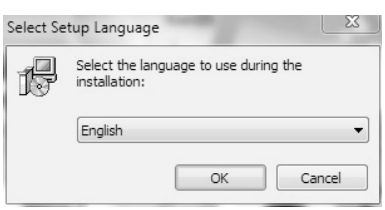

2 : Elija el idioma que utilizará y haga clic en "Aceptar", verá la siguiente imagen. Haga clic en Siguiente":

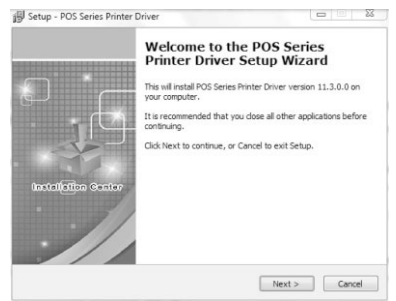

3:Luego encontrará la siguiente imagen, simplemente haga clic en "Acepto", luego en "Siguiente":

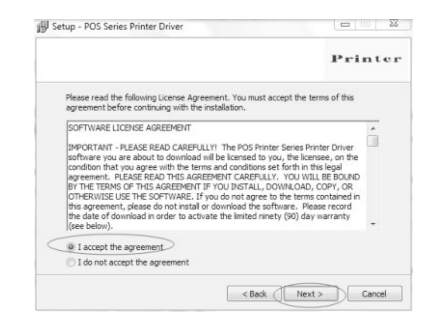

4. Verá la siguiente imagen, puede elegir la ruta predeterminada, también puede guardar el controlador en cualquier lugar que desee:

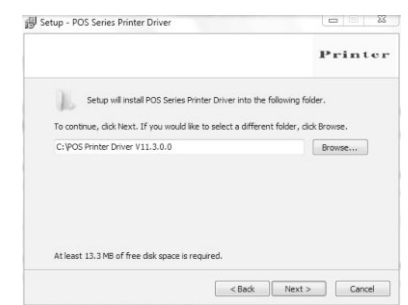

5. Haga clic en "Siguiente", luego encontrará la siguiente imagen, aquí elija "Instalar". Si su PC tiene algún software antivirus, dele permitir esta instalación.

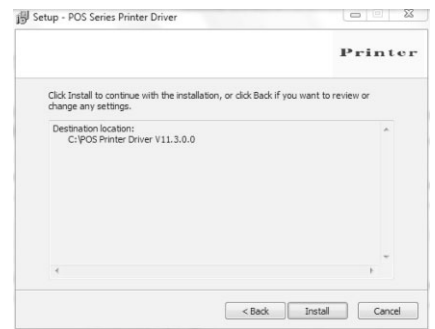

6.Después de la instalación, verá la siguiente imagen, elija el sistema de la PC que está usando y el modelo de impresora que está usando (POS 58 Series Printer). Luego haga clic en "Comprobación del puerto USB". Si la instalación es exitosa, la impresora imprimirá algunas palabras para mostrar que la instalación está bien.

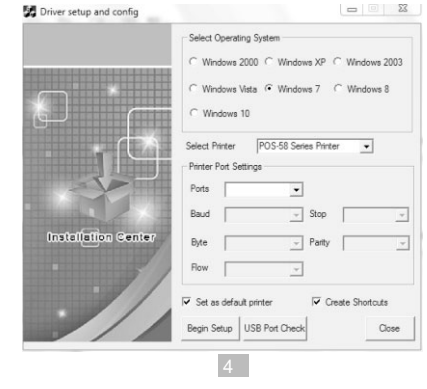